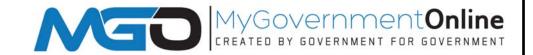

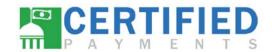

## Online Application Guide

- ⇒ Visit www.mygovernmentonline.org
- ⇒ If this is your first time, create an account. A direct phone number is required for phone verification purposes from MGO.
- ⇒ Once you are logged-in / account is created, hover over "Permits & Licensing" tab or the "Planning and Zoning" tab.
- ⇒ Click "Apply Now"
- ⇒ Be sure "Hays County" is selected as the Jurisdiction.
- ⇒ Follow all instructions and fill out the application in its entirety.
- ⇒ Once all information is filled out and all documents have been uploaded, click the "SUBMIT" button.

## **Payment Options**

## **Online Payment Option**

- Please visit www.certifiedpayments.net. Enter Bureau Code "4963827". Click on "Begin Payment".
- Once the page loads, click "Continue". The next page will ask for the payment amount, permit number / site address, and payment type (Visa, MasterCard, American Express, Discover).
- In the dropdown menu under payment type, look for the correct fee / fee description.
- Follow on screen steps to complete the payment. A receipt will be e-mailed to you.

## **Mailed Payment Option**

- We accept checks or money orders made out to "Hays County Treasurer".
- Please mail the payment to:

Hays County Development Services

2171 Yarrington Rd, Ste 100

Kyle, Texas 78640

- \* Incomplete applications will NOT be accepted
- Tax Summary must show a \$0.00 balance for all applications
- Please be aware there is a convenience fee for all on-line payments
  - MyGovernmentOnline Help Desk—1-866-957-3764